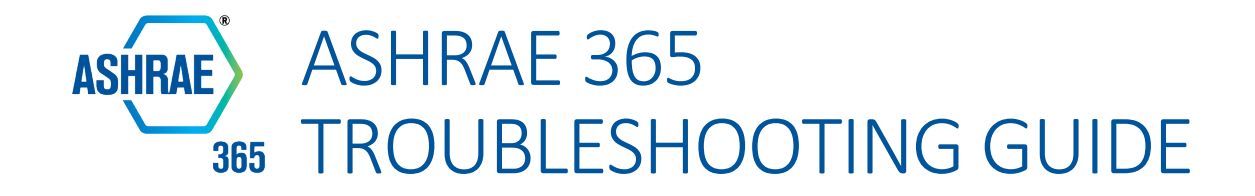

Below are some troubleshooting tips for the most common questions received for ASHRAE 365. If you have additional questions or comments about the app, please email [apps@ashrae.org.](mailto:apps@ashrae.org)

# ACCOUNT/LOG IN

### **How do I log in?**

ASHRAE 365 requires creating a separate account from your ashrae.org account. However, **please use the same information you use for your ashrae.org login**. If you are using the ASHRAE 365 event website, select 'Log In' from the upper right corner and then choose the 'Need an account?' option. If you are using the ASHRAE 365 mobile app, tap on the Account area at the top of the menu and select the Get Started button. From there, follow the below steps:

- 1. Enter your ashrae.org email address\*, a password, your first and last name, and select the Sign Up button.
	- \* Note: If you're not an ASHRAE member yet, please use your preferred email address.
- 2. Check for a verification email and click the link provided in the email to finalize your account setup (if you don't receive an email, check your spam filters).

### **How do I reset my account password?**

If you've already created an ASHRAE 365 account and are having problems logging in, you can reset your password via the below steps:

- ASHRAE 365 event website select 'Log In' from the upper right corner and then choose the 'Forgot your password?' option.
- ASHRAE 365 mobile app tap on the Account area at the top of the menu and select the 'I have an account!' option. Then select the 'Forgot your password?' option.

From there, enter the primary email address for your account and select the Reset Password button. Check for a change your password email and click the link provided in the email (if you don't receive an email, check your spam filters). Enter your new password and select the Reset Password button to complete the process.

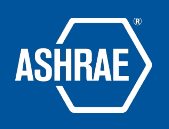

### **How do I turn on/off ASHRAE notifications?**

To update your ASHRAE-specific notification settings, log in or tap on your name in the Account area at the top of the main app menu. From the My Profile screen, scroll down to the Notifications on This Device section and update the settings for either organization notifications or private messages.

\* Note: See below for instructions on updating event-specific notifications.

### MAIN APP CONTENT

### **How do I update my device to display the most recent content in the main app menu?**

Content in the main app menu updates every 24 hours. However, if a manual update is needed to get the most up-to-date content, scroll to the bottom of the menu and select the refresh arrow icon/update data button.

## CONFERENCE CONTENT

### **I created my ASHRAE 365 account using a different email address than what I registered for the conference with. How do I access registrant-only content?**

From your app account profile, go to the Email Addresses area under Profile Information. Add the email address that you registered for the conference with and go through the email verification process. Once the email address is showing a verified status in your profile, select the 'Make This My Primary Address' option.

Next, log out of the account (Log Out option in the upper right corner of the My Profile screen) and then log back in with the new primary email address. Once doing so, reselect the event from the app menu to get back in and access the registrant-only content.

If you still experience issues after completing the steps above, please emai[l apps@ashrae.org](mailto:apps@ashrae.org) and provide the first and last name on the account, the email addresses associated with the account, and which email address needs to be the primary.

### **How do I export my schedule to my personal calendar?**

You can add sessions individually from your schedule to your personal calendar via the share icon in the upper right corner of the session details screen. If you have an Android device, tap the icon (three vertical dots) and select the option in the dropdown to "Share as calendar event". If you have an Apple device, tap the icon (square with upward-facing arrow), select Session Details, and then choose the "Add to Calendar" option.\*

There are also additional options to export your entire schedule, all sessions in the event, or notes taken during sessions and send them via methods such as email or saving to a file. To do so, go to the My Schedule tab and

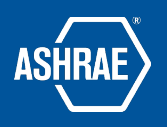

tap the share icon in the upper right corner. Select the item you want to export and then choose the method you want to use from the options displayed.

\* Note: Once items are added to your calendar, any future updates will not automatically sync.

### **How do I access a session evaluation?**

Session evaluations are available at the beginning of each presentation session\* and are in the Resources section of the session details. In order to complete evaluations, you must create/log into your app account.

Upon accessing the first evaluation, you will be prompted to enter your app account login credentials. This will only be for the first evaluation and you should not need to enter them again for additional evaluations for the duration of the event.

\* Note: Not all session types have evaluations available.

### **How do I turn on/off event notifications?**

To update your event-specific notification settings, select the desired event from Conferences under the Events section of the main app menu. Once in the event, log in or tap on your name in the Account area at the top of the event menu. From the My Profile screen, scroll down to the Notifications on This Device section and update the settings for either event notifications or private messages.

\* Note: See above for instructions on updating ASHRAE-specific notifications.

### **How do I update my device to display the most recent content in the event menu/schedule?**

During event dates, the content in the event menu/schedule updates every 15 minutes. However, if a manual update is needed to get the most up-to-date content, scroll to the bottom of the menu and select the refresh arrow icon/update data button.

**Additional questions or comments? Email [apps@ashrae.org](mailto:apps@ashrae.org)**